#### **CHAPTER 6**

# Configuring the Fast Ethernet **Software**

This chapter describes how to configure the Ethernet ports on the supervisor engine module, the 10/100 Fast Ethernet switching module, and the Fast Ethernet 100F switching module using the command line interface.

**Note** For definitions of all commands discussed in this chapter, refer to the "Command Reference" chapter of the publication *Catalyst 2900 Configuration Guide and Command Reference.*

### **Configuration Task List**

As the default configuration, all Ethernet ports are enabled. To configure the Ethernet ports, complete the tasks in the following sections:

- Set Port Name
- Set Port Priority Level
- Set Port Transmission Type
- Set Port Speed
- Set Virtual LANs (VLANs)
- Set Trunks

See the end of this chapter for a single switch configuration example.

### **Set Port Name**

Assign a name to each port. To set a port name, perform the following tasks in privileged mode:

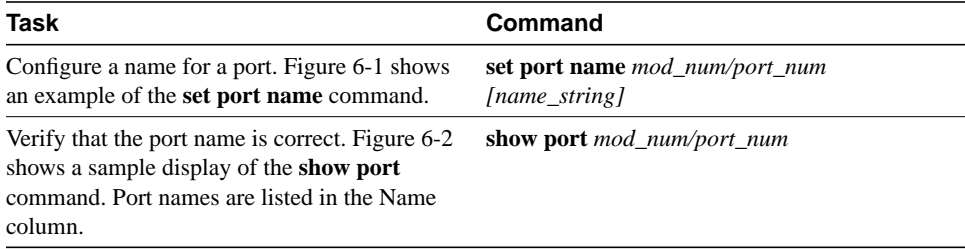

#### **Figure 6-1 set port name Command Example**

Console> (enable) set port name 1/1 Router Connection Port 1/1 name set. Console> (enable) set port name 1/2 Server 1 Port 1/2 name set. Console> (enable)

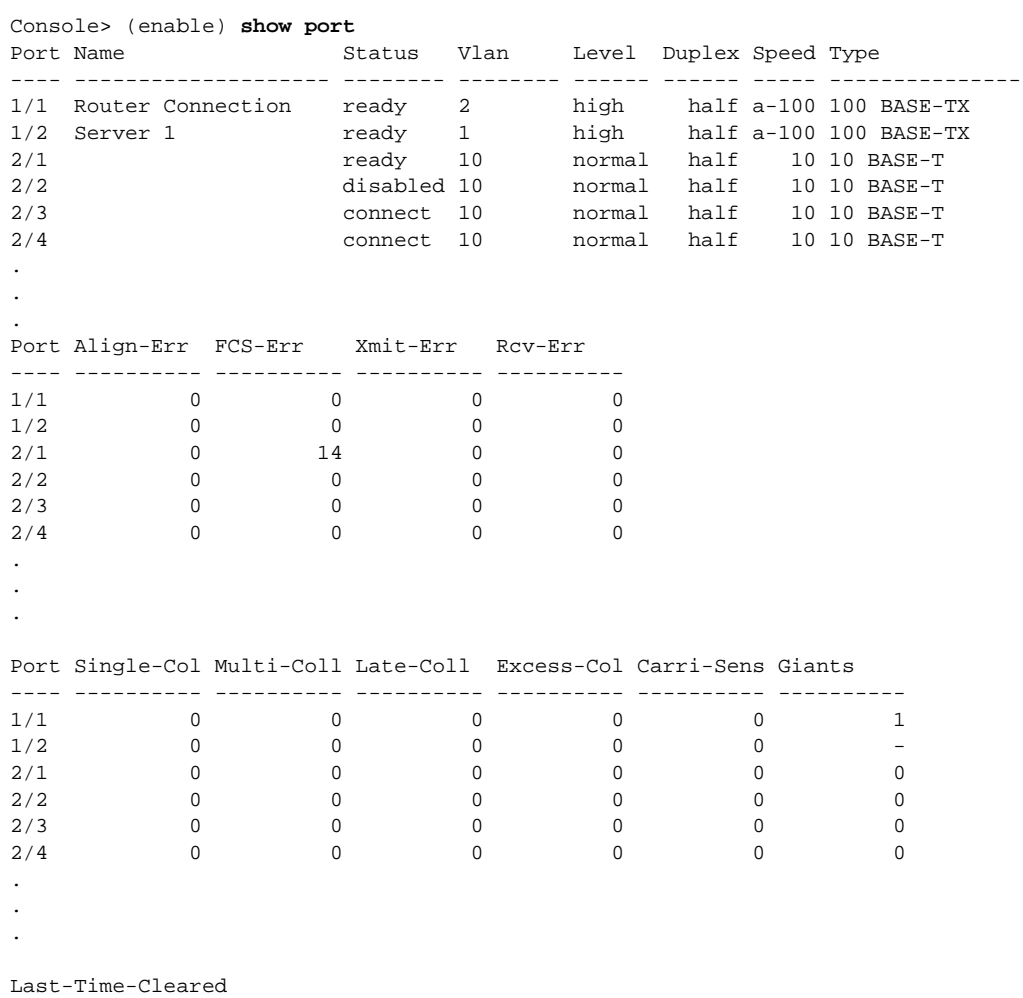

### **Figure 6-2 show port Command Display Example**

--------------------------

Thu Mar 8 1996, 07:58:06 Console> (enable)

### **Set Port Priority Level**

Configure the priority level of each port. When ports request simultaneous access to the switching bus, the Catalyst 2900 uses the port priority level to determine the order in which ports have access to the switching bus. To set the priority level, perform the following tasks in privileged mode:

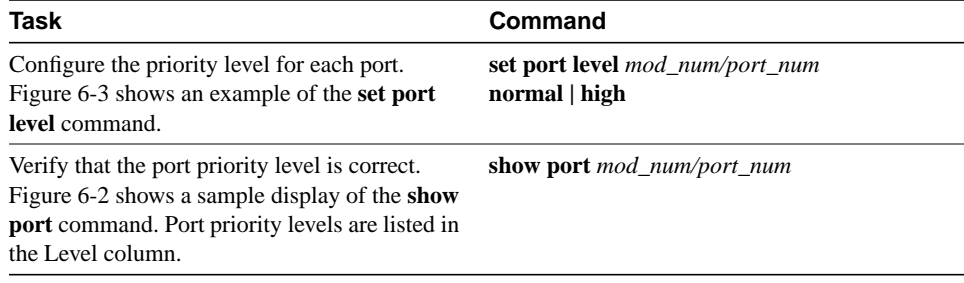

#### **Figure 6-3 set port level Command Example**

```
Console> (enable) set port level 1/1 high
Port 1/1 level set to high.
Console> (enable) set port level 1/2 high
Port 1/2 level set to high.
```
## **Set Port Transmission Type**

Set the transmission type to full or half duplex for the ports that will be used. To set the transmission type of a port, perform the following tasks in privileged mode:

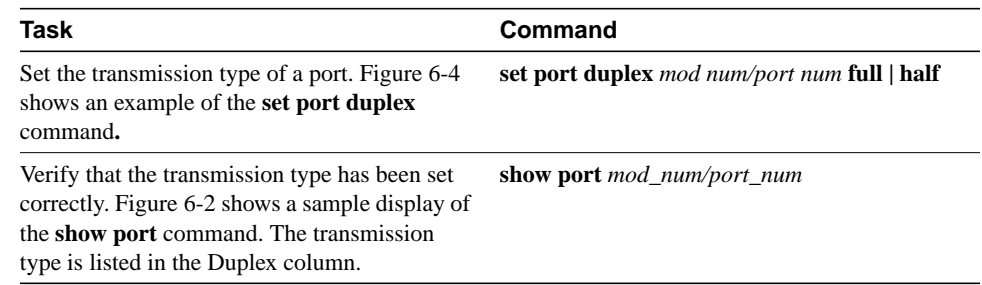

```
Figure 6-4 set port duplex Command Example
```
Console> (enable) **set port duplex 2/1 half** Port 2/1 set to half-duplex. Console> (enable) **set port duplex 2/2 half** Port 2/2 set to half-duplex.

### **Set Virtual LANs (VLANs)**

VLANs enable ports on the same or different switches to be grouped so that traffic is confined to members of that group only. This feature restricts broadcast, unicast, and multicast traffic to only ports included in a certain VLAN.

The **set vlan** command groups ports. The default configuration has all switched Ethernet ports. However, you can enter groups of ports as individual entries; for example, 1/1,2/1,2/2,2/3. You can also use a hyphenated format such as 1/1,2/1-3.

To create a VLAN, perform the following tasks in privileged mode:

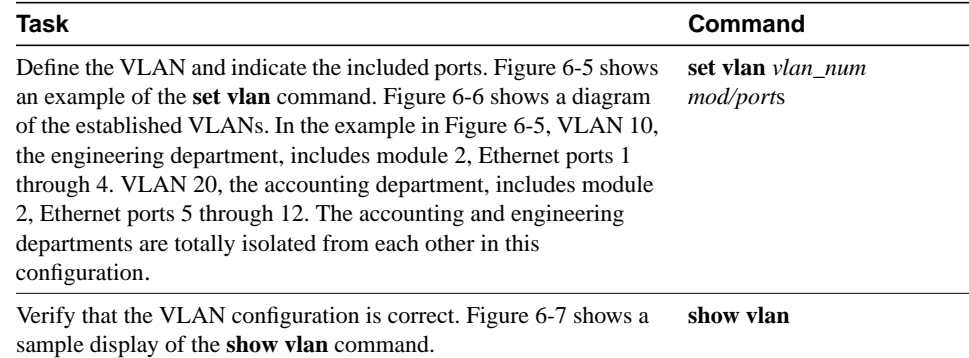

**Figure 6-5 set vlan Command Example**

```
system1> (enable) set vlan 10 2/1-4
VLAN 10 modified.
VLAN 1 modified.
VLAN Mod/Ports
10 2/1-4
system1> (enable) set vlan 20 2/5-12
VLAN 20 modified.
VLAN 1 modified.
VLAN Mod/Ports
20 2/5-12
```
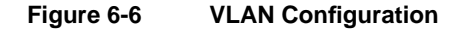

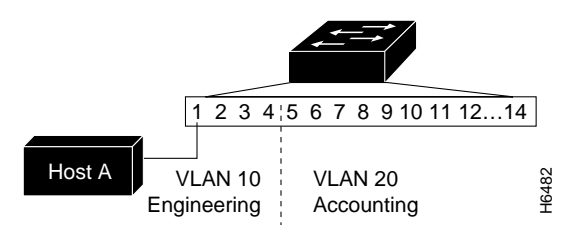

**Figure 6-7 show vlan Command Example**

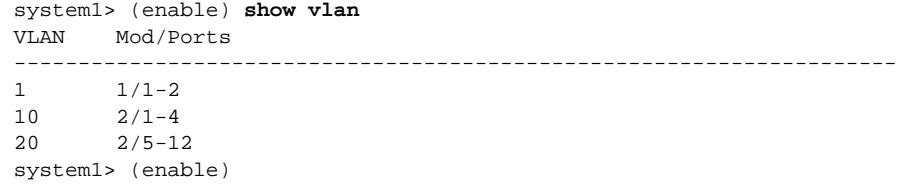

**6-6** Catalyst 2900 User Guide

### **Set Trunks**

Use the **set trunk** command to configure trunks on ports. To establish a trunk, the port on each Catalyst 2900 must be configured as a trunk port. To establish trunks, perform the following tasks in privileged mode:

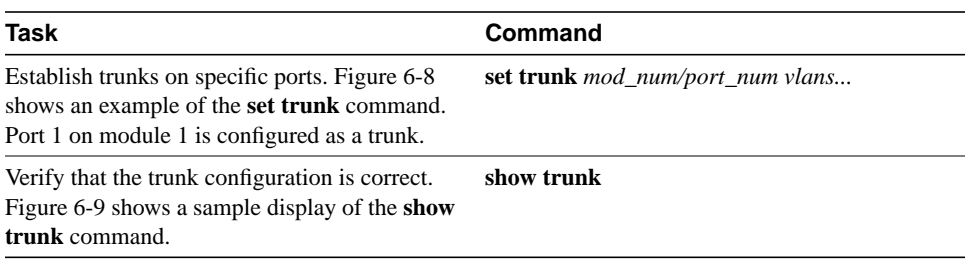

#### **Figure 6-8 set trunk Command Example**

Console> (enable) **set trunk 1/1 10,20,30** Trunk Port 1/1 created. Port VLANs allowed  $1/1$  10,20,30

#### **Figure 6-9 show trunk Command Example**

```
Console> show trunk
Port VLANs allowed
---------------------------------------------------------------------
1/1 10,20,30
Console>
```
### **Catalyst 2900 Configuration Example**

A Catalyst 2900 configuration example is shown in Figure 6-10. The configuration shows a network with the following elements:

- 1 full-duplex Fast Ethernet connection to a router
- 1 full-duplex Fast Ethernet connection to a server
- 9 half-duplex Fast Ethernet connections to servers and other PCs
- 1 half-duplex connection to a FastHub 100 repeater
- 1 full-duplex connection to a Catalyst 3000 stack
- 1 full-duplex connection to a Catalyst 3000 switch

Although some Fast Ethernet connections are half-duplex, each port on each module can be independently configured for either full- or half-duplex operation. All ports are in VLAN 1 as a default setting, and no VLAN customization is necessary.

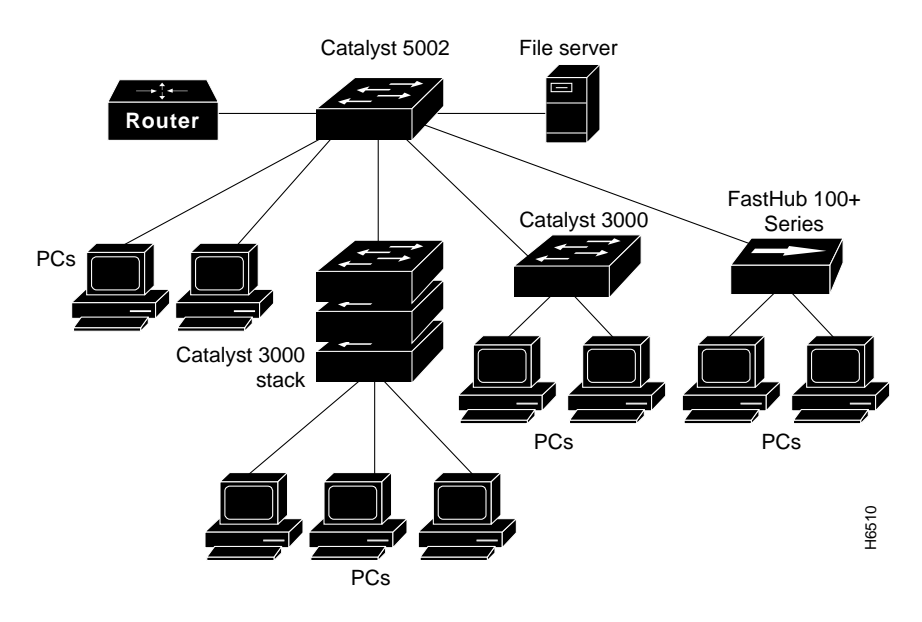

#### **Figure 6-10 Single Catalyst 2900 Configuration**

### Port Name Examples

The following example illustrates how to establish the port name for the Catalyst 2900 provided in the single switch configuration example and shown in Figure 6-10:

```
system1 (enable) set port name 1/1 Router Connection
Port 1/1 name set.
system1 (enable) set port name 1/2 Server 1
Port 1/2 name set.
system1 (enable) set port name 2/1 PC 1
Port 2/1 name set.
system1 (enable) set port name 2/2 PC 2
Port 2/2 name set.
.
.
.
```
### Port Priority Level Example

The following example illustrates how to establish the port priority level for the Catalyst 2900 in the configuration example shown in Figure 6-10:

```
system1 (enable) set port level 1/1 high
Port 1/1 level set to high.
system1 (enable) set port level 1/2 high
Port 1/2 level set to high.
system1 (enable) set port level 2/1 high
Port 2/1 level set to high.
system1 (enable) set port level 2/2 high
Port 2/2 level set to high.
system1 (enable) set port level 2/3 high
Port 2/3 level set to high.
.
.
.
system1 (enable) set port level 2/12 high
Port 2/12 level set to high.
```
### Port Transmission Type Example

The following example illustrates how to set the port transmission type (half- or full-duplex) for the Catalyst 2900 provided in the configuration example shown in Figure 6-10:

```
system1 (enable) set port duplex 1/1 full
Port 1/1 set to full-duplex.
system1 (enable) set port duplex 1/2 full
Port 1/2 set to half-duplex.
system1 (enable) set port duplex 2/1 half
Port 2/1 set to half-duplex.
system1 (enable) set port duplex 2/2 half
Port 2/2 set to half-duplex.
system1 (enable) set port duplex 2/3 half
Port 2/3 set to half-duplex.
.
.
.
system1 (enable) set port duplex 2/12 half
Port 2/12 set to half-duplex.
```
### **Multiple Switch VLAN Configuration Example**

VLAN groups can be set up across multiple Catalyst 2900s if the switches have any two ports of the same VLAN connected, as shown in the example in Figure 6-11. You need to configure the VLANs individually for both switches using the **set vlan** command.

The VLANs for the Catalyst 2900 on the first floor were configured as follows:

```
system1> (enable) set vlan 10 2/1-4
VLAN 10 modified.
VLAN 1 modified.
VLAN Mod/Ports
10 \t2/1-4system1> (enable) set vlan 20 2/5-12
VLAN 20 modified.
VLAN 1 modified.
VLAN Mod/Ports
20 \frac{2}{5-12}
```
**6-10** Catalyst 2900 User Guide

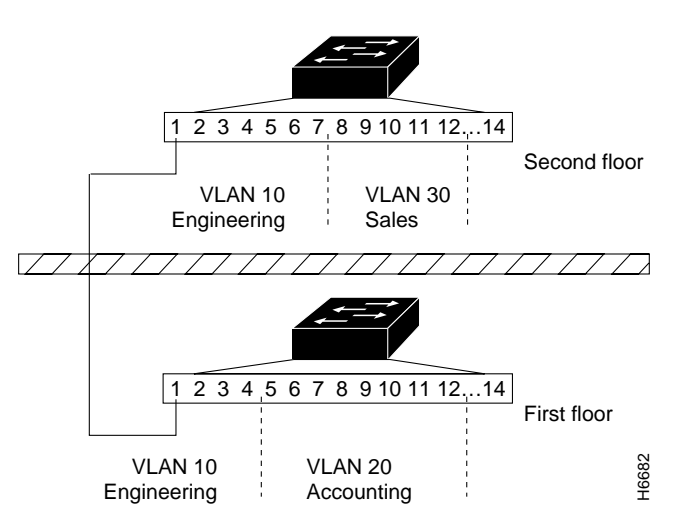

**Figure 6-11 Multiple Catalyst 2900 VLAN Configuration**

VLANs for the Catalyst 2900 on the second floor were configured as follows:

```
system2> (enable) set vlan 10 2/1-7
VLAN 10 modified.
VLAN 1 modified.
VLAN Mod/Ports
10 \t2/1-7system2> (enable) set vlan 30 2/8-12
VLAN 30 modified.
VLAN 1 modified.
VLAN Mod/Ports
30 2/8-12
```
**6-12** Catalyst 2900 User Guide